## Introduction

In these instructions we will explain what actions have to be taken to connect your Mac with the multifunctional (WURprinter) printers. Please note, these instructions are provided only for informative purpose without addional support by us. They have been compiled using macOS Sierra 10.12.2 – following these instructions is fully at your own risk.

# **Requirements**

- A Mac running macOS (OS X) which has been connected to the WUR (wireless) network.
- A WURnet-account. This is your employee or student username with associated password.

## Guide

## **Step 1: Install Ricoh drivers**

- **Browse to the Ricoh Support Page and choose the correct driver for your version of macOS.** • Driver [WURprinter/plotter](http://support.ricoh.com/bb/html/dr_ut_e/rc3/model/mpc4503/mpc4503.htm) – Scroll down and select your version of macOS
	- (The driver can be used for both printers).
- Reboot the computer

## **Step 2: Add printer**

- Open System Preferences
- Click Printers & Scanners. > Click the + sign. > Click Advanced

#### **No Advanced Menu?**

If you do NOT have the Advanced Menu icon in the Add Printer Pop-up Menu, then CTRL-click in the menu and choose Customize Toolbar. Drag the Advance Icon to the menu area to have it appear in your Add Printer main menu. Then click Done.

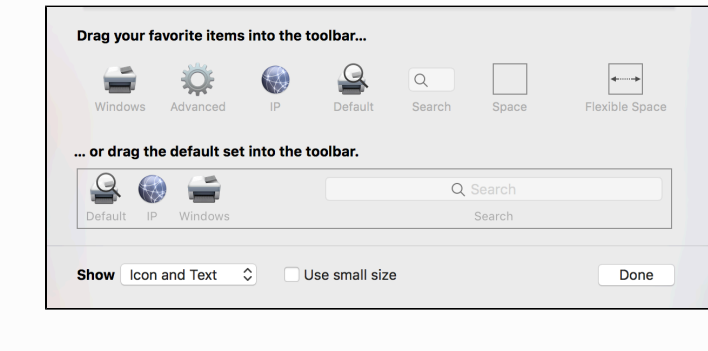

- Under the Type drop down menu choose 'Windows printer via spoolss' The Device drop down is by default 'Another Device' In the URL section type the following:
	- **•** <smb://SCOMP5170/WURprinter> for the printer
	- **[smb://SCOMP5170/WURplotter\\_A0\\_C](smb://SCOMP5170/WURplotter_A0_C)** or **[smb://SCOMP5170/WURplotter\\_A1\\_C](smb://SCOMP5170/WURplotter_A1_C)** for the plotter
- In the Name section type a preferred name like **'WURprinter'** or **'WURplotter'**.
- In the Print Using drop down menu, choose 'Select Software', pick the following software:
	- 'Ricoh MP C4503 PS' for the WURprinter
		- 'Ricoh MP CW2200 PS' for the WURplotter
- Click Add and it is ready for use.

# Step 4: Printing

After you have sent a print job to the printer, you will be asked for your credentials. Type your account username like **WUR\name001** and password.

#### **Sidenote**

This manual has been created on a MacBook using macOS 10.12. Some steps could be different when you are using another version of macOS or OS X.